## Windows8.1 無線ネットワーク設定削除手順

(1)キーボードの「Windows ロゴキー」を押したまま,「C」キーを押すと,「チャーム」 が表示されるので,表示された「チャーム」から「設定」を選択する。

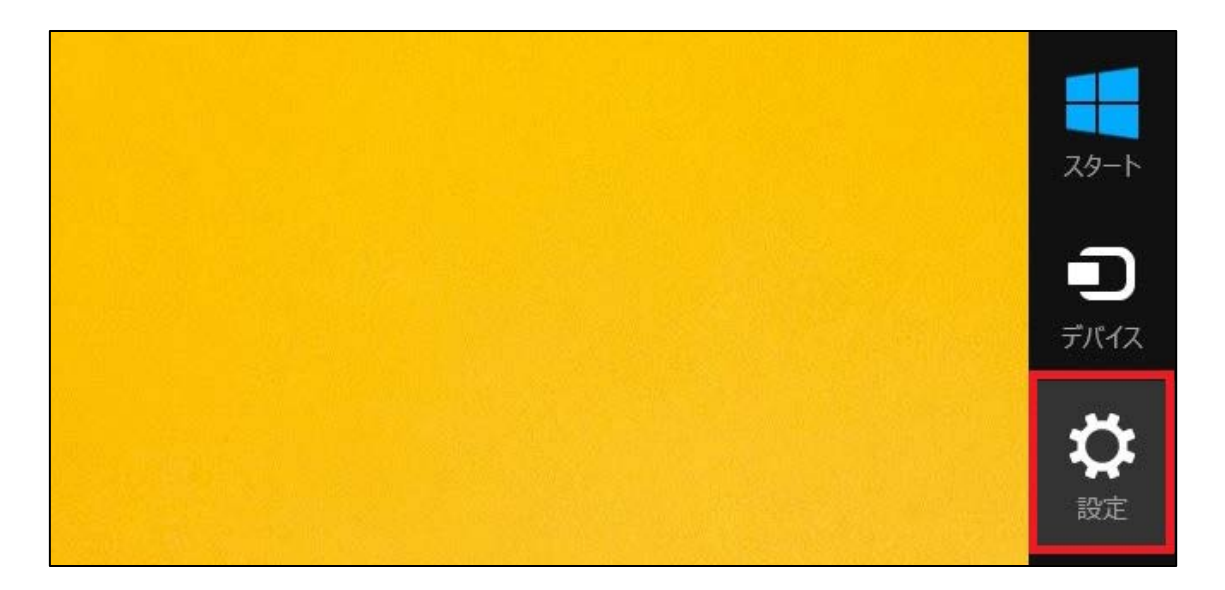

(2)「PC 設定の変更」を選択する。

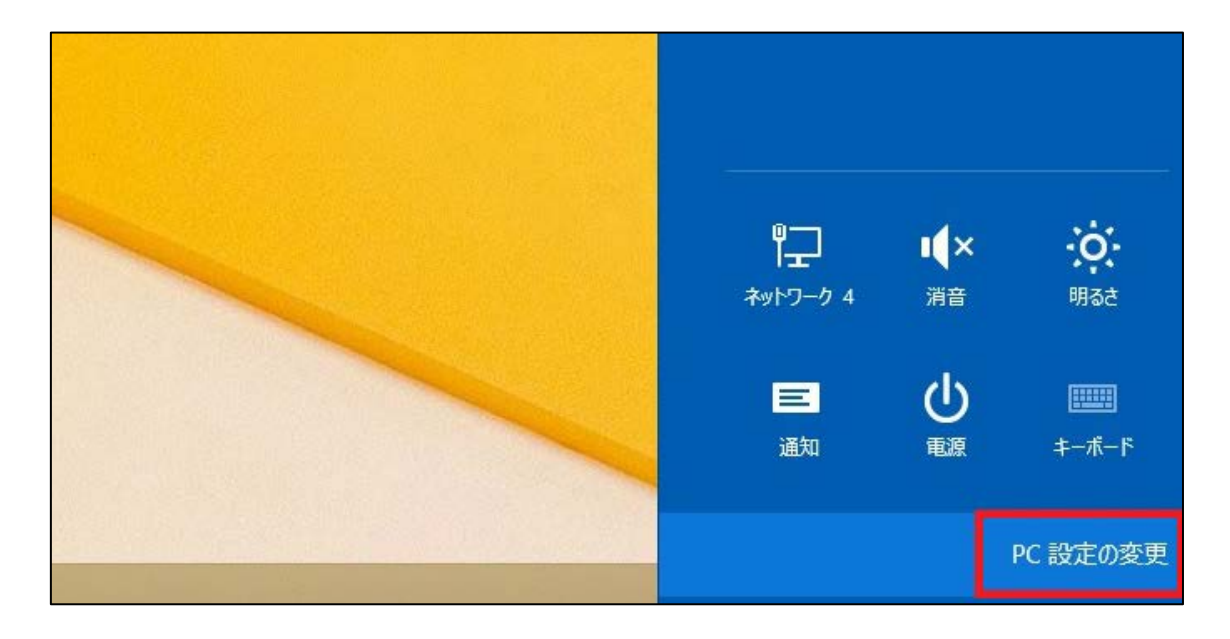

(3)2 を実施後,移行した画面(PC 設定)から,「ネットワーク」を選択する。

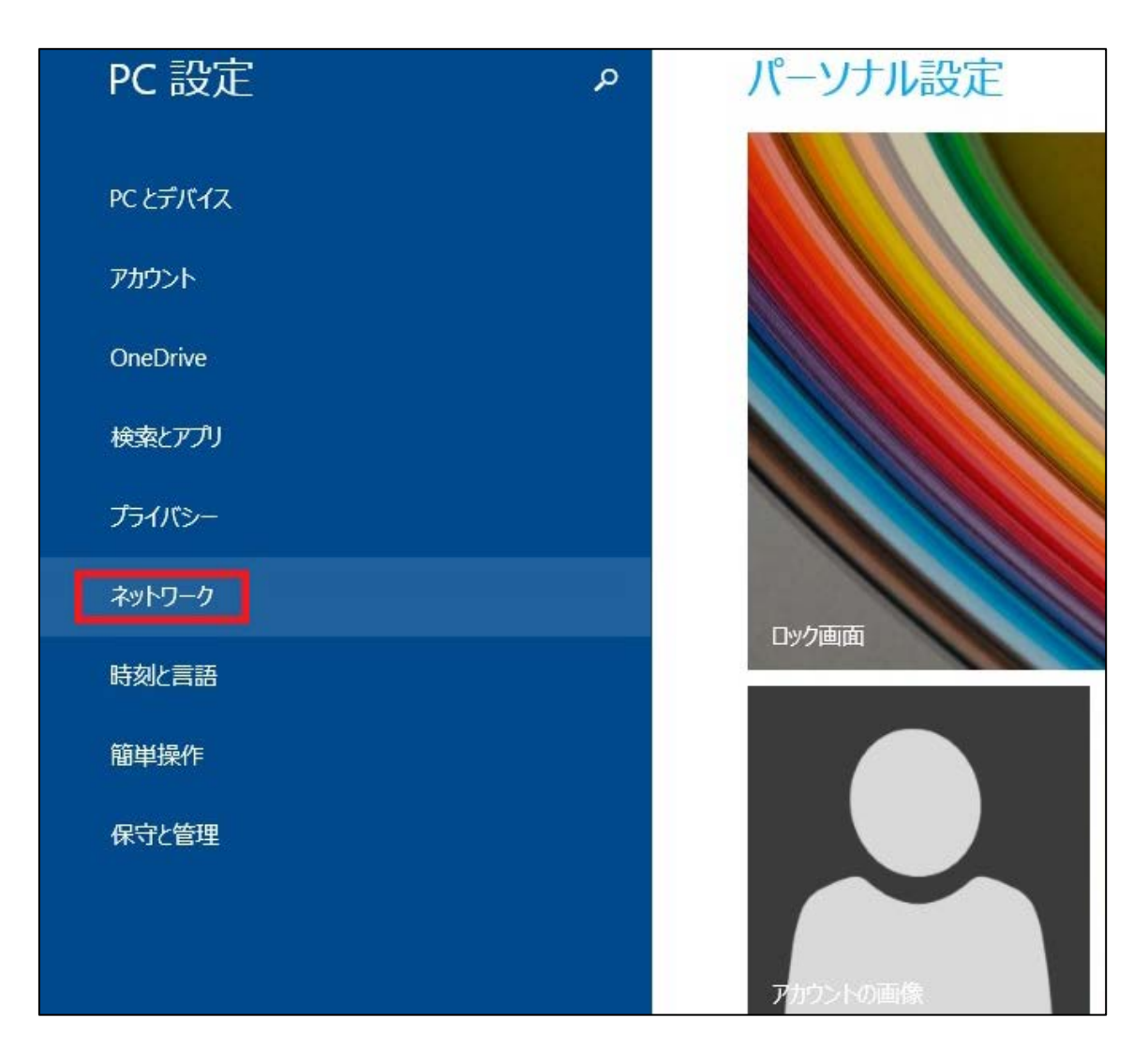

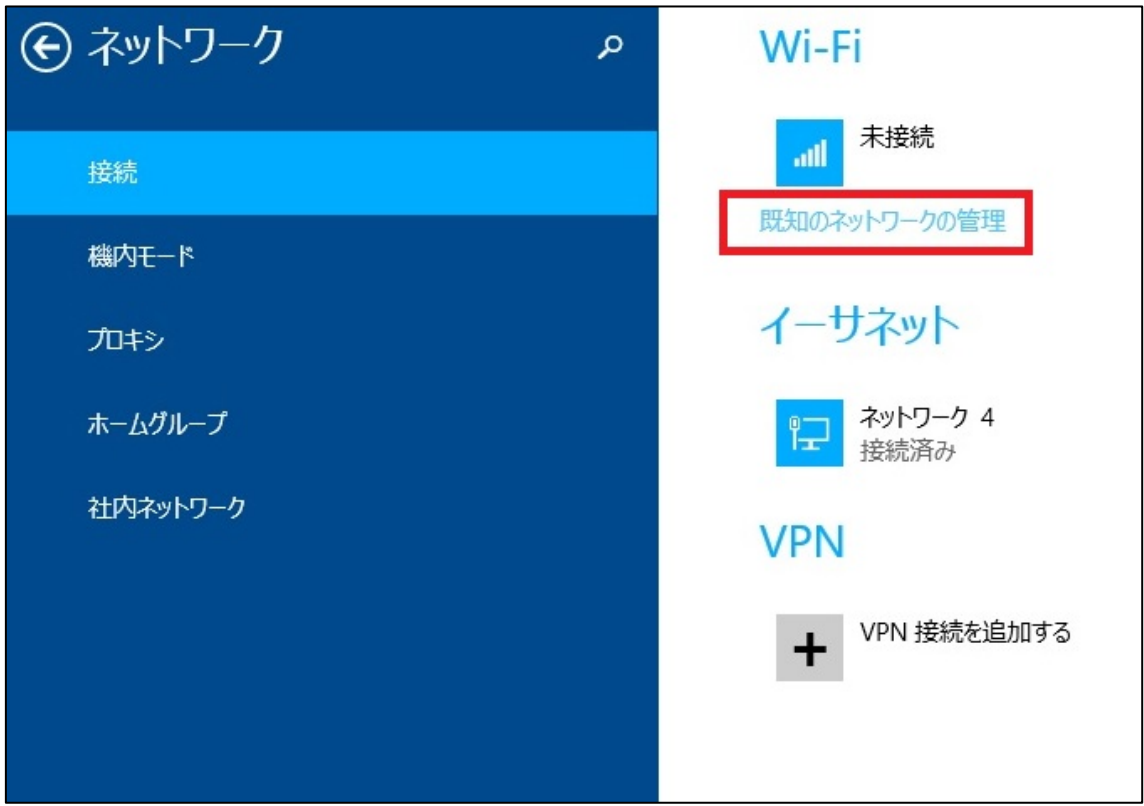

(4)「Wi-Fi」の欄にある「既知のネットワークの管理」をクリックする。

(5)「既知のネットワークの管理」を開くと,設定している無線の設定一覧が表示されます。 表示された一覧の中から、削除したい名前 (SSID 名) をクリックすると、「削除」ボタンが表示さ れますので,「削除」をクリックしてください。

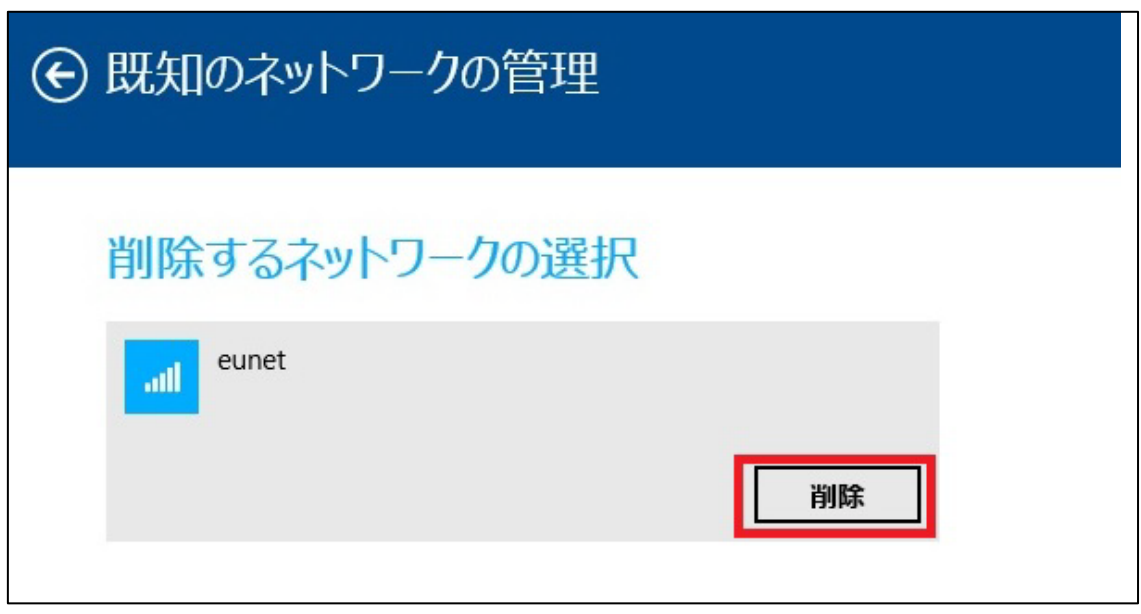

以上で,無線ネットワーク設定の削除は,完了となります。